This tutorial shows step-by-step on how to combine multiple PDF files into one single PDF file using **Adobe Acrobat, Nitro PDF**, or **PDF-XChange Editor.**

# **Table of Contents**

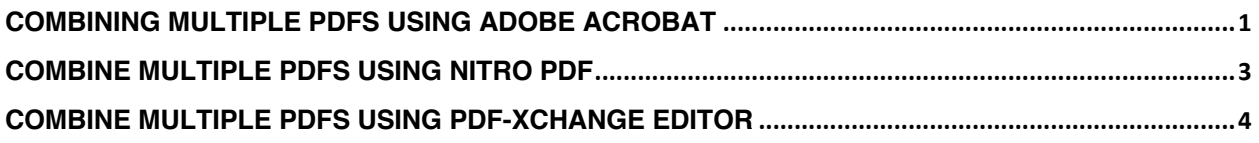

## **Combining multiple PDFs using Adobe Acrobat**

1. Open Adobe Acrobat to combine files: Open the **Tools** tab and select "**Combine files**."

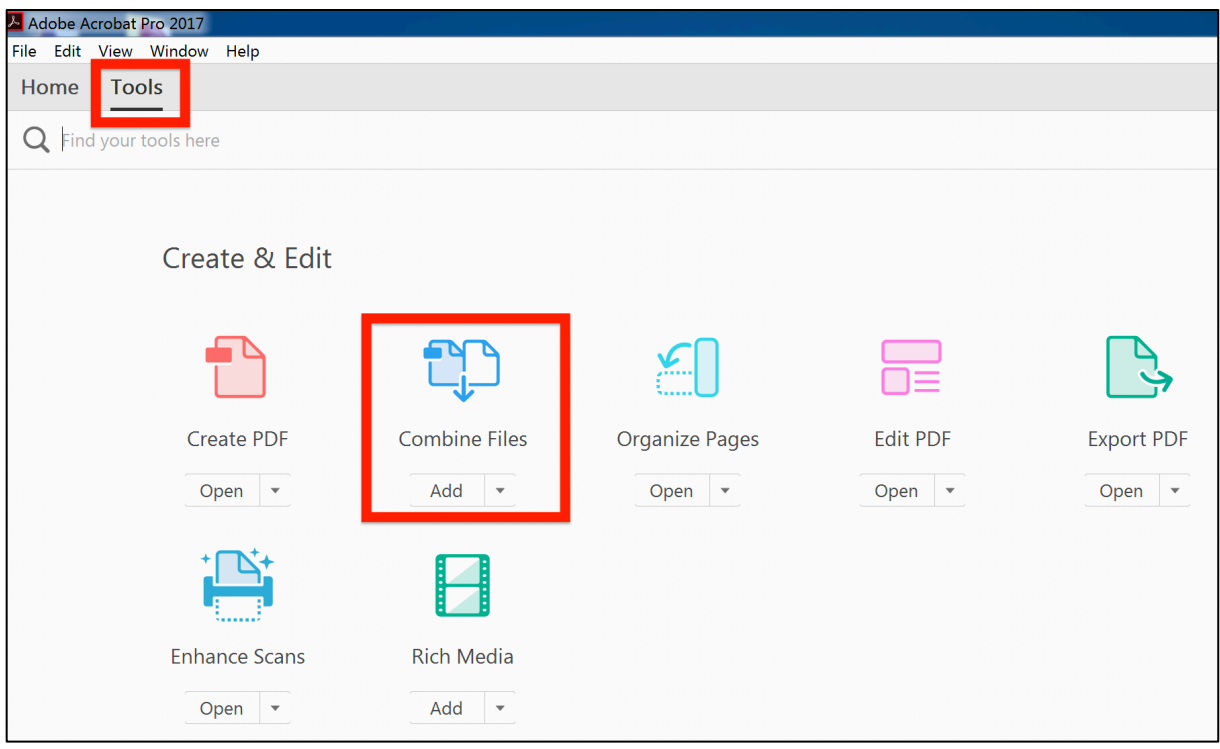

- 2. Click "**Add Files**" and select the files you want to include in your PDF.
- 3. Click "**Combine Files**".
- 4. Save as a PDF file: Name your file and click the "**Save**" button. That's it.

### **Combine multiple PDFs using Nitro PDF**

- 1. Download and install Nitro PDF from https://www.gonitro.com/
- 2. On your computer, open the folder that contains the PDF files you want to combine
- 3. Select all the PDF files you want to merge into one PDF file
- 4. Right-click, and then choose **Combine files with Nitro**

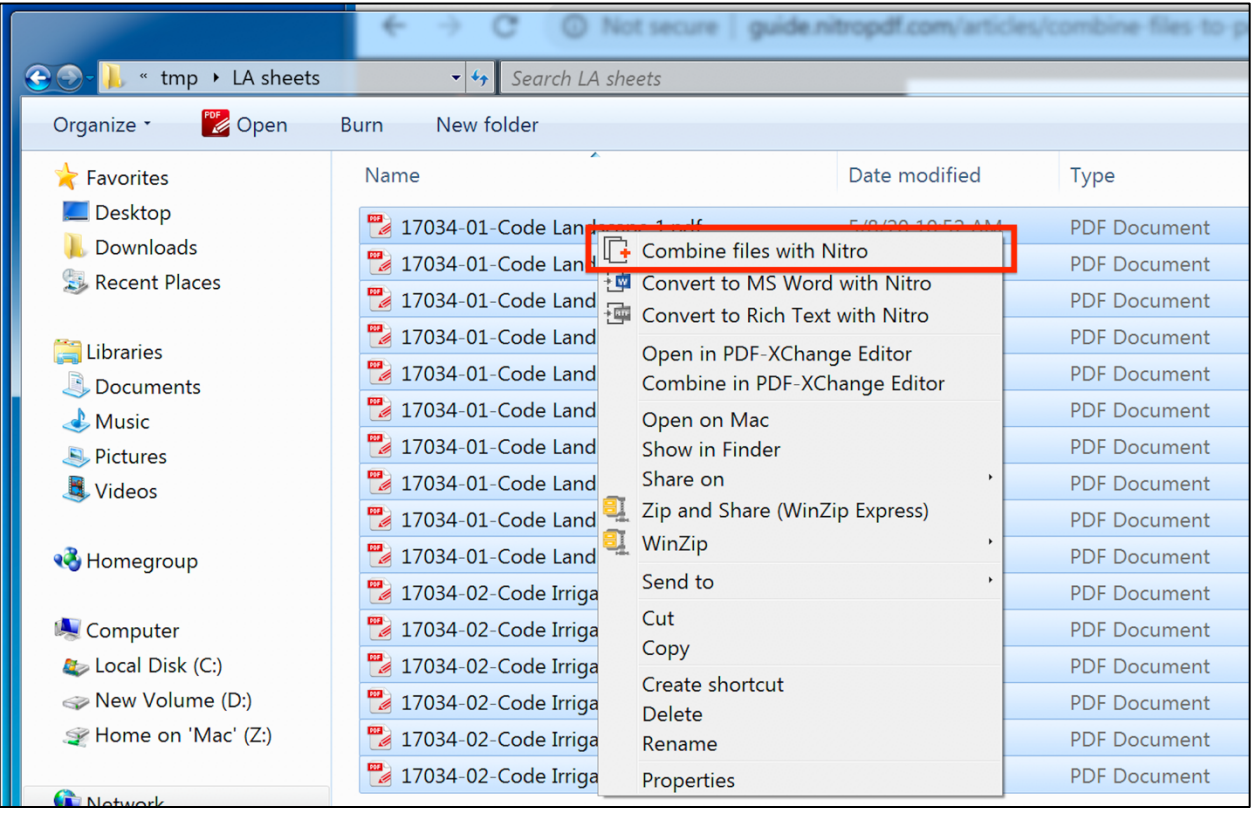

- 5. Click Move Up and Move Down to reorder the files as desired
- 6. In the Make PDF files list, click **Web-ready**
- 7. In the Save PDF to list, select the location you want to save the file to and click **Create**

#### **Combine multiple PDFs using PDF-XChange Editor**

- 1. Download and install PDF-Xchange Editor from https://www.trackersoftware.com/product/pdf-xchange-editor
- 2. On your computer, open the folder that contains the PDF files you want to combine
- 3. Select all the PDF files you want to merge into one PDF file
- 4. Right-click, and then choose Combine in **PDF-Xchange Editor**

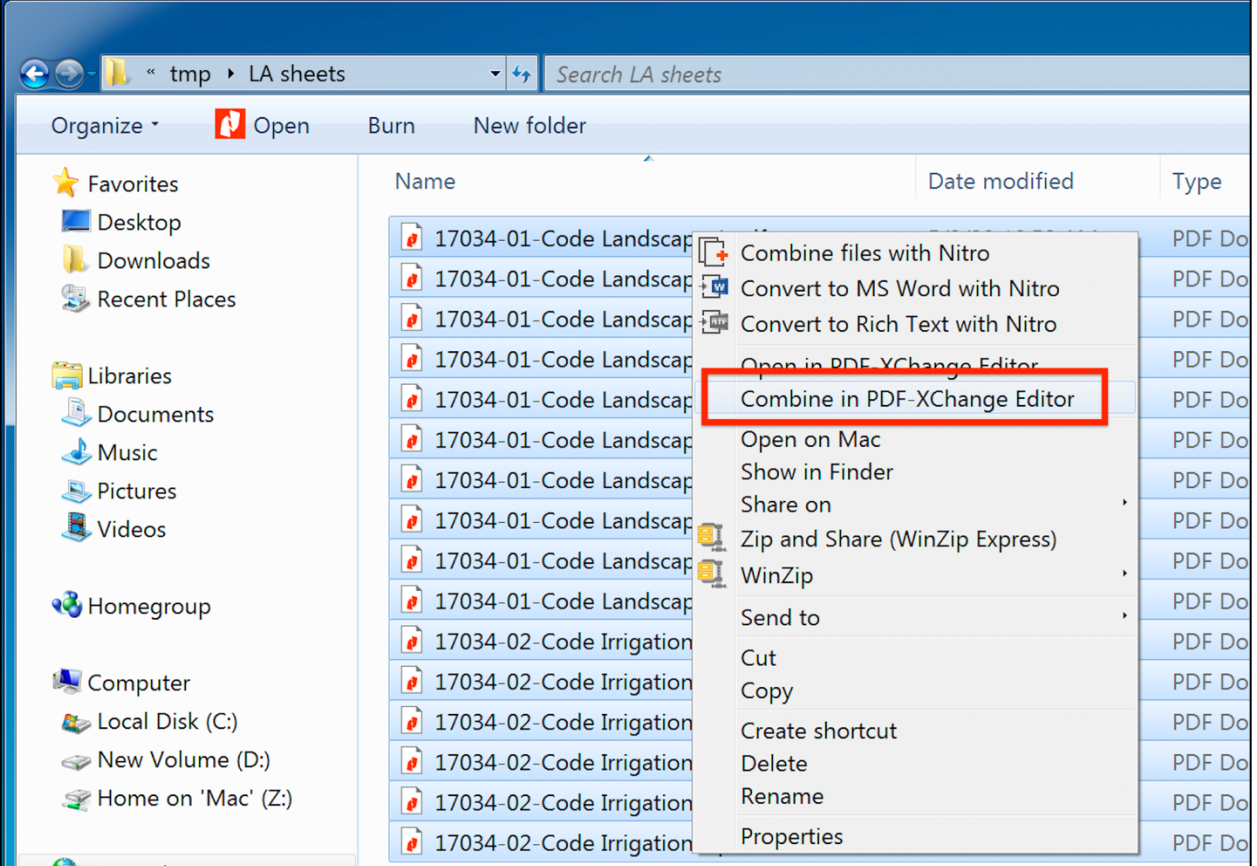

#### 5. Click **File** > **Save As...** to choose a name and location to save the combined PDF